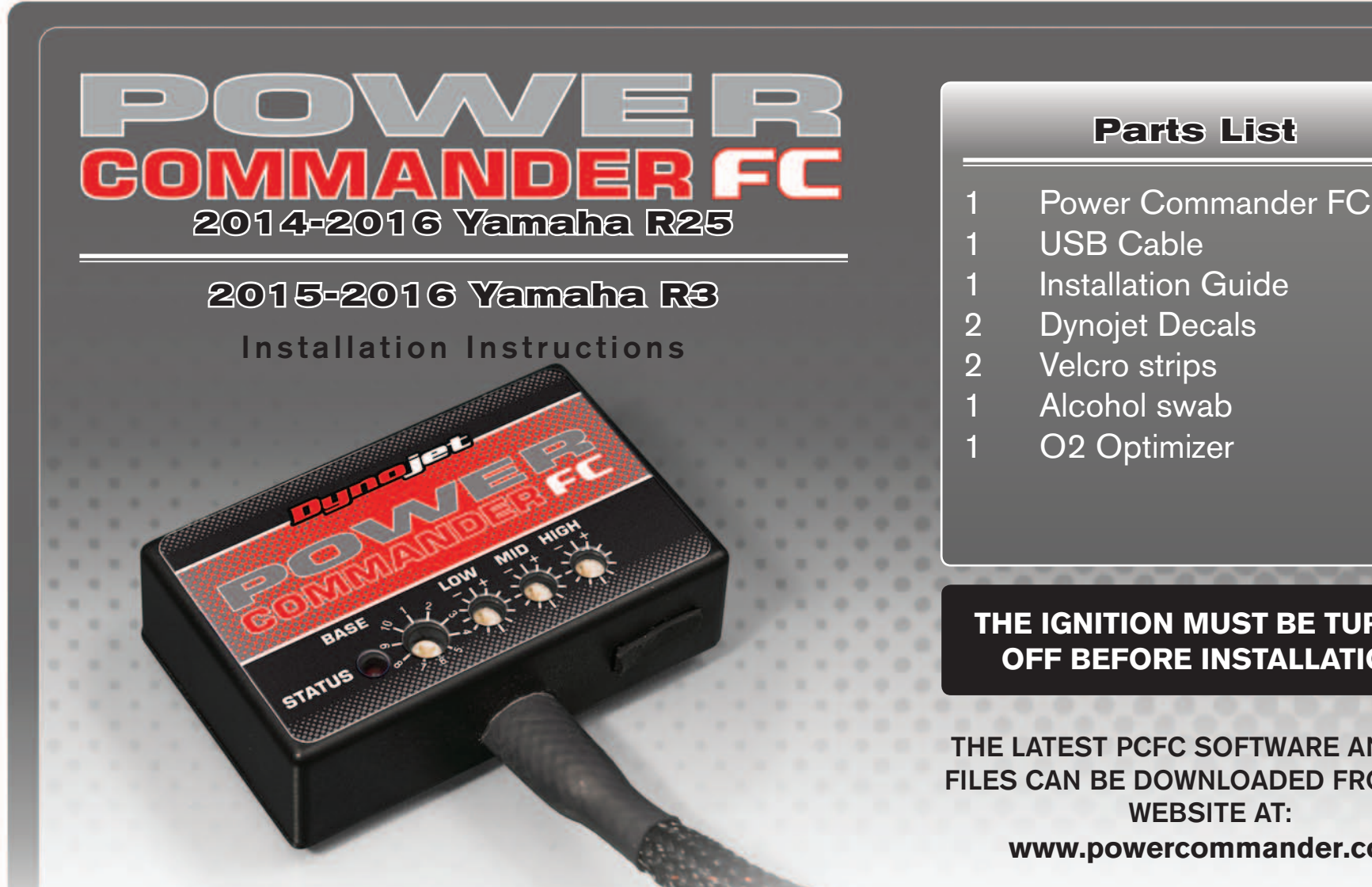

## **Parts List**

- 
- **USB Cable**
- **Installation Guide**
- 2 Dynojet Decals
- 2 Velcro strips
- 1 Alcohol swab
- 1 O2 Optimizer

### **THE IGNITION MUST BE TURNED OFF BEFORE INSTALLATION!**

THE LATEST PCFC SOFTWARE AND MAP FILES CAN BE DOWNLOADED FROM OUR WEBSITE AT: **www.powercommander.com**

# **PLEASE READ ALL DIRECTIONS BEFORE STARTING INSTALLATION**

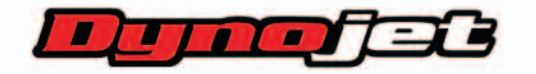

2191 Mendenhall Drive North Las Vegas, NV 89081 (800) 992-4993 www.powercommander.com

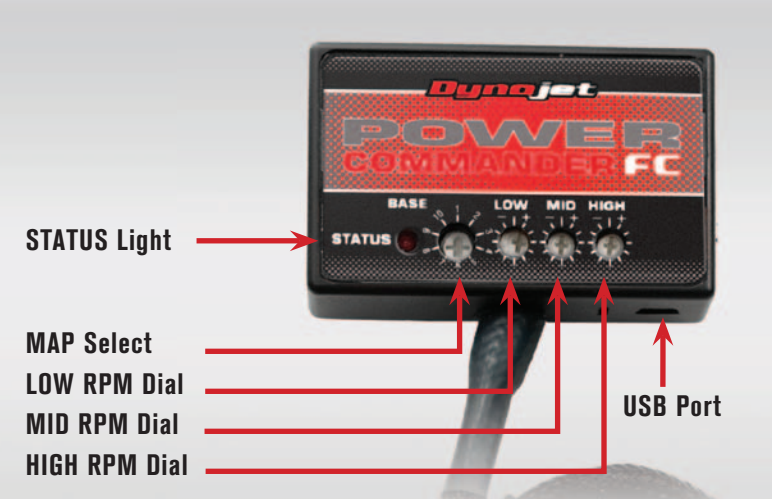

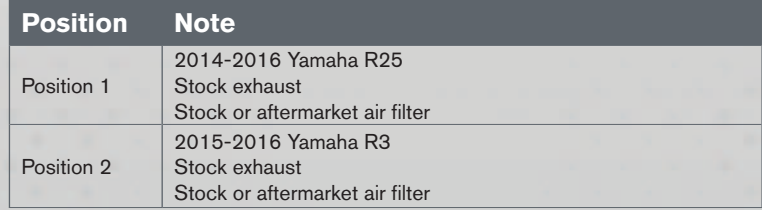

#### **SELECTING THE MAP POSITION**

The Dynojet Power Commander Fuel Controller (PCFC) comes loaded with up to ten maps. Using a #1 Phillips screwdriver, turn the map select dial to toggle between the loaded maps. Refer to the map position table for the maps included in your PCFC.

#### **USING THE RPM RANGE DIALS**

The Low, Mid, and High RPM Dials refer to the RPM range, in thirds, of your vehicle. Each dial allows  $+/- 10\%$  fuel adjustment on top of what fuel changes are done in the map. With the dial facing straight up, there is no additional fuel change.

For example, if your vehicle revs to 6000 RPM:

- The low RPM dial will adjust 0-3000 RPM
- The mid RPM dial will adjust 3001-6500 RPM
- The high RPM dial will adjust 6501-10500 RPM

#### **USING PCFC CONTROL CENTER**

Take your tuning to the next level with the PCFC Control Center software.

- 1 Using your web browser, navigate to www.powercommander.com.
- 2 Click Enter Race Ready.
- 3 Click Downloads.
- 4 Click Access Downloads for Power Commander FC.
- 5 Click the PCFC software Download button.
- 6 Open the zip folder.
- 7 Double-click the install file and follow the on-screen instructions to install the PCFC Control Center software. The PCFC Control Center software and maps will be stored in C:\Program Files\PCFC Control Center.
- 8 Return to the Downloads or Home page where you can enter the make, model, and year of your bike to check for and download additional maps.

#### **LOADING ADDITIONAL MAPS**

- 1 Connect the USB cable from the computer to the PCFC. Verify the cable is fully seated in the PCFC.
- 2 Run the Control Center software by double-clicking the program icon installed on your desktop or on your start menu.
- 3 Click Open Map File and select a map file.
- 4 Click Send Map. You can send the map to any of the ten map positions.

#### **ALTERING MAPS USING SOFTWARE**

The values in the map represent a percentage of fuel change over stock. A value of 10 in the map indicates at that throttle position and RPM range the vehicle will be 10% richer than stock. If the value is -10, then it would be 10% leaner than stock. You have the ability to fine tune your fuel curve by altering these values. The Control Center software allows a value of  $+250$  to  $-100$  in each cell.

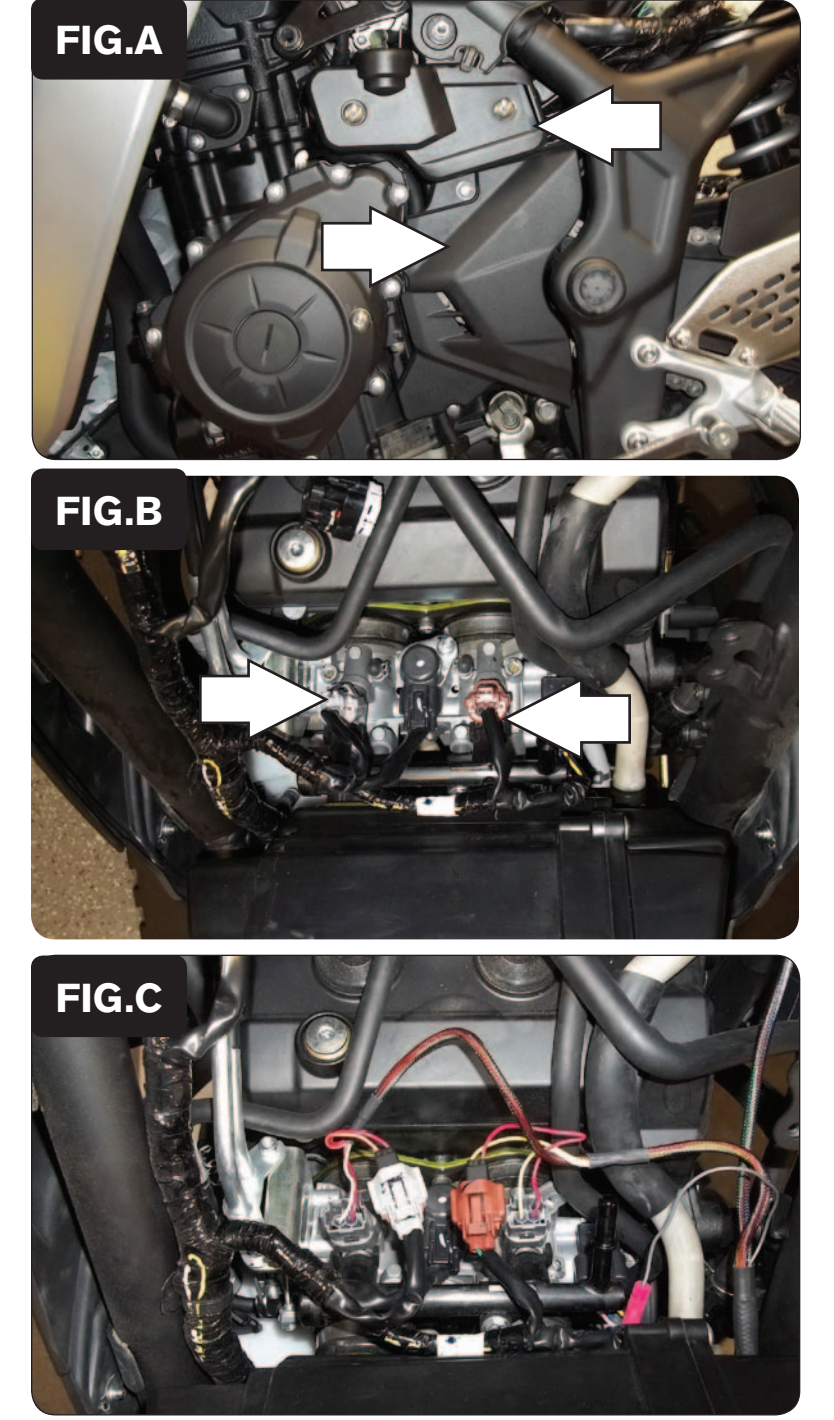

- 1 Remove the seat, fuel tank, fuel tank side panels.
- 2 Remove the 2 plastic panels on the left side of the bike as shown in Figure A.

3 Unplug the stock harness from the fuel injectors (Fig. B)

4 Plug the PCFC in-line of the stock injectors and wiring harness (Fig. C) PCFC Orange wires - left, Grey stock connector PCFC Yellow wires - right, Brown stock connector

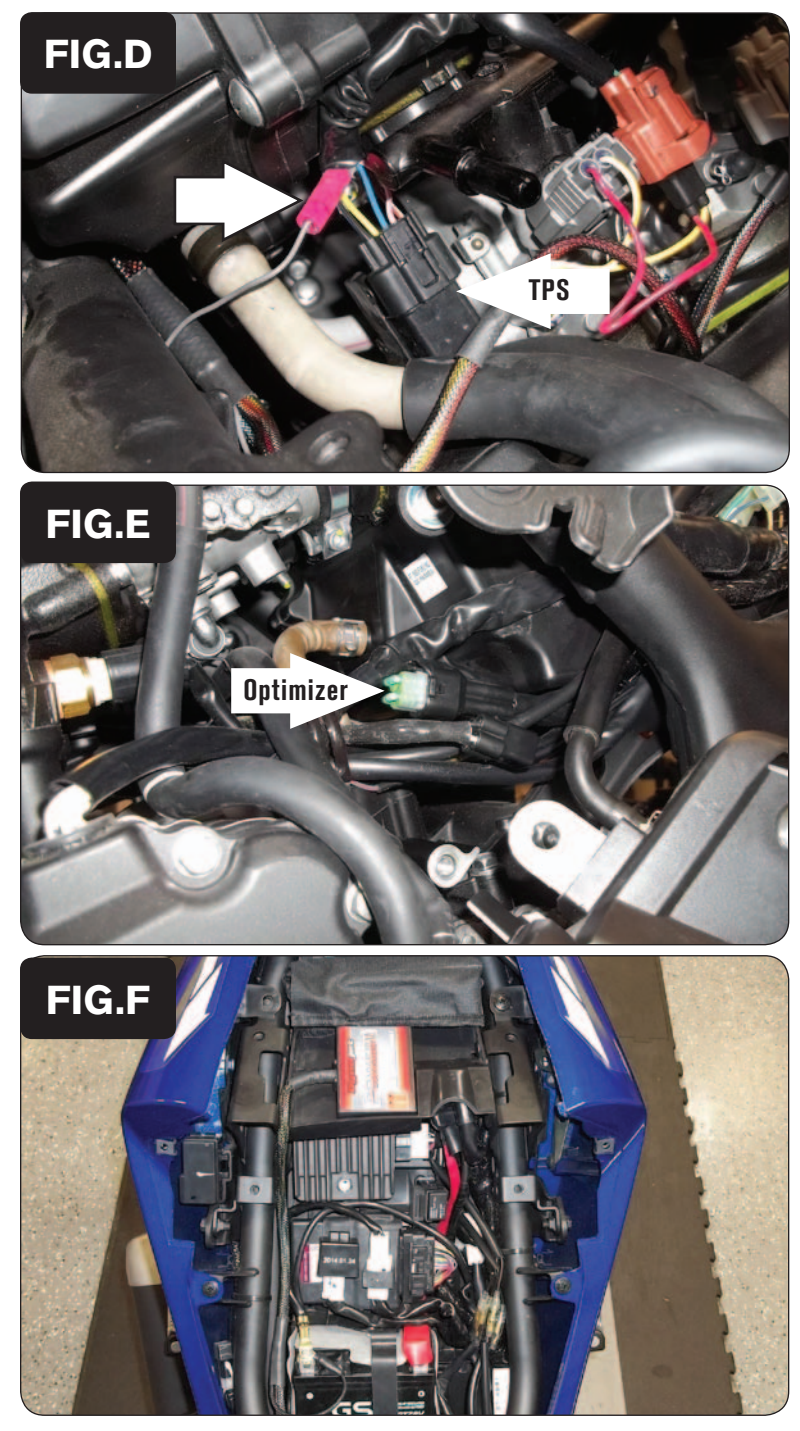

5 Using the supplied Posi-tap attach the GREY wire of the PCFC to the stock YELLOW wire of the bike's Throttle Position Sensor (Fig. D).

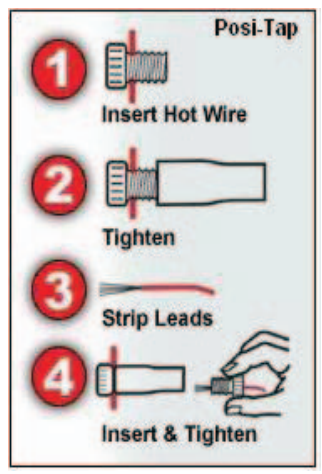

11 Unplug the stock O2 sensor and plug the supplied O2 Optimizer into the wiring harness (Fig. E).

The O2 connector is located under the cover that was removed in step 2.

The stock O2 sensor will no longer be connected to anything and can be removed if desired.

- 12 Secure the PCFC in the tail section using the supplied velcro (Fig. F). Make sure to clean both surfaces with the alcohol swab before attaching
- 13 Attach the ground wire from the PCFC to the negative (-) side of the battery (Fig.L).
- 14 Reinstall all bodywork.